[OnyxCeph³™ Wiki] - http://onyxwiki.net/

## **Module Cast Adjust**

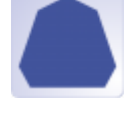

<WRAP group> <WRAP threequarters column>

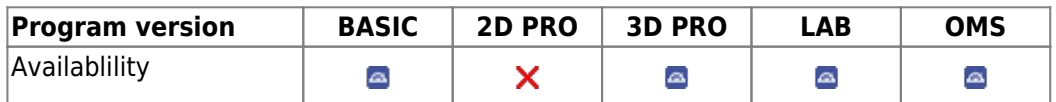

Module Cast Adjust alows to re-align the jaw relation of a scan according to different specifications and the attachment of different types of model bases (EU, US, plate, horseshoe bases) after manual definition of a trim line. The study model generated in this way must be saved as a separate finding.

## **First Steps**

- 1. Open Module with scan (open shell two arches in occlusion)
- 2. Optional: Adjust jaw relation on tab |Articulate|,|Jaw Rotation Axis| or |Align Jaw|
- 3. On tab |Clip Object| by right clicks, define trim line for upper and lower jaw
- 4. Clip along trim line Press
- 5. On tab |Model Base| select type of base tray and merge with scan
- 6. Save study model as new finding

## **Module user interface**

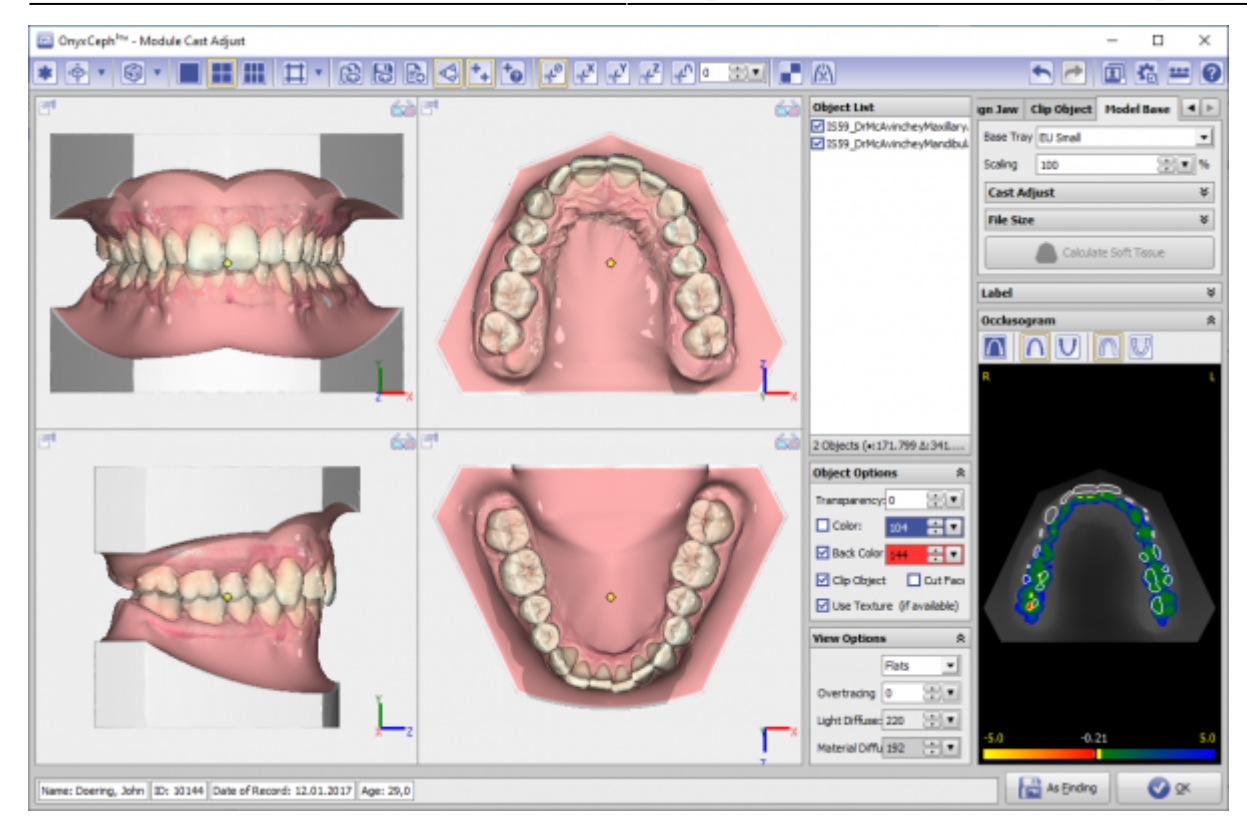

## **Links**

- 人 [Module Handout Cast Adjust](https://image-instruments.de/Onyx3/Handout_M_Cast_Adjust_EN.pdf)
- <https://youtu.be/TAAGkmFlKD4> ь
- <https://drive.google.com/open?id=0B5nAlDRchl5WakJBYXJ2QWNFSXM>

From: <http://onyxwiki.net/>- **[OnyxCeph³™ Wiki]**

Permanent link: **[http://onyxwiki.net/doku.php?id=en:base\\_tray&rev=1644236283](http://onyxwiki.net/doku.php?id=en:base_tray&rev=1644236283)**

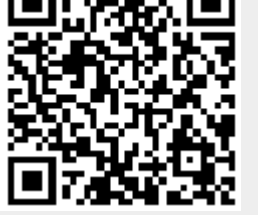

Last update: **2022/02/07 13:18**